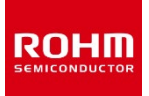

ROHM Solution Simulator Schematic Information

**Double Pulse Test Simulation with P05SCT4018KR-EVK-001 Simulation Model <Getting Started>**

2022. Feb 64UG137E Rev.001

## **Table of Contents**

- Outlines
- Simulation Circuit
- Simulation Settings
- Component List
- PCB Pattern Parasitic Inductors
- Analytical Tools

### How to use ROHM Solution Simulator

Please visit [ROHM Solution Simulator page](https://www.rohm.com/solution-simulator) (https://www.rohm.com/solution-simulator)

- Hands-On User's Manual [Link](https://fscdn.rohm.com/en/products/databook/reference/ROHMSolutionSimulator_Manual_rev2_vF_en.pdf)
- Tutorial Short Videos available

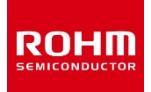

2022. Feb Double Pulse Test Simulation with P05SCT4018KR-EVK-001 Simulation Model  $8<sup>*</sup>$ fm **Rev.001** <Getting Started>

# **Table of Contents**

- Outlines
- Simulation Circuit
- Simulation Settings
- Component List
- PCB Pattern Parasitic Inductors
- Analytical Tools

### How to use ROHM Solution Simulator

**Please visit ROHM Solution Simulator page** (https://www.rohm.com/solution-simulator)

- Hands-On User's Manual Link
- **Tutorial Short Videos available**

P05SCT4018KR-EVK-001\_DPT\_HS

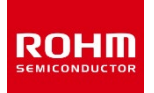

ROHM Solution Simulator Schematic Information

## **Double Pulse Test Simulation with P05SCT4018KR-EVK-001 Simulation Model <Simulation Circuit>**

2022. Feb 64UG137E Rev.001

#### **Table 1. Parameter Settings**

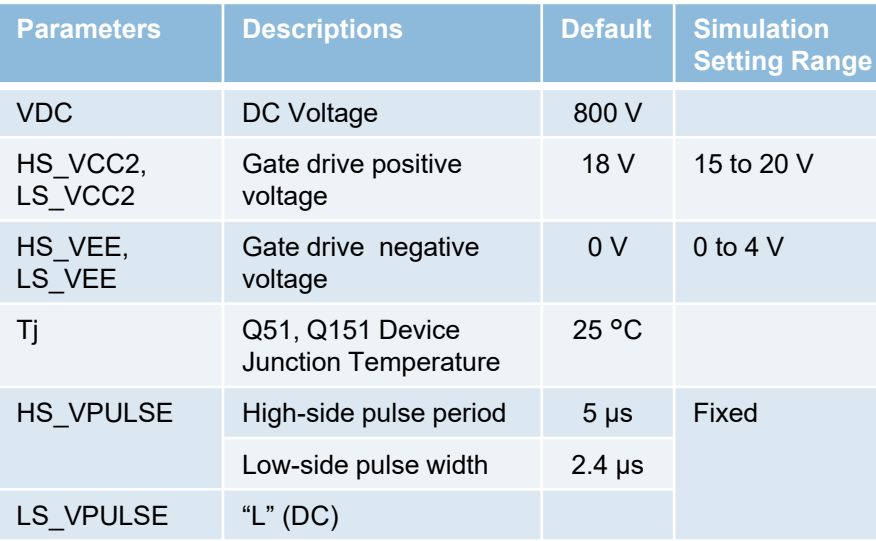

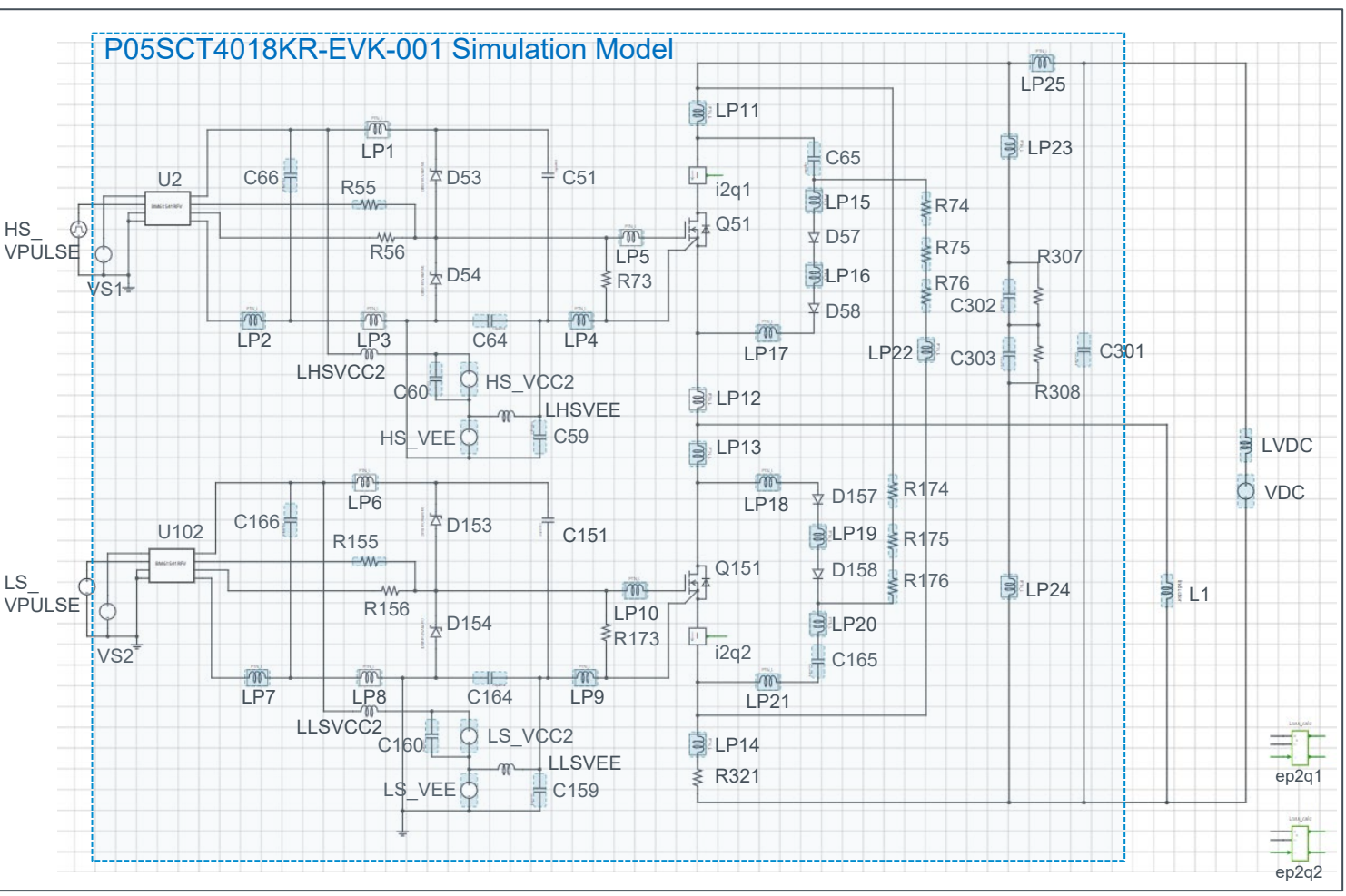

**Figure 2. Simulation Circuit**

# P05SCT4018KR-EVK-001\_DPT\_HS

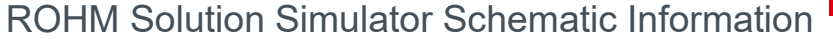

### **Double Pulse Test Simulation with P05SCT4018KR-EVK-001 Simulation Model <Simulation Settings>**

### How to setup the gate drive pulse

#### **1. Gate drive voltage Vgs**

Figure 3 shows a simplified gate driver circuit, and Figure 4 shows an example of the Vgs waveform. The voltage source VEE gives the voltage of the DS pin of the SiC MOSFET with respect to the GND2 voltage of the gate driver IC. The voltage source VCC2 gives the supply voltage VCC of the gate driver IC with respect to the DS pin voltage. As a result, the gate voltage Vgs of the SiC MOSFET is VCC for 'H' voltage and (-VEE) for 'L' voltage.

Set HS\_VCC and HS\_VEE for the high-side circuit, and LS VCC and LS VEE for the low-side circuit, respectively.

#### **2. Gate Drive Pulse timing**

Voltage source 'HS\_VPULSE' generate the gate drive pulse timing. The period  $T = 5$ μs and the pulse width = 2.5μs. The actual gate drive pulse output is at the 'out' pin of BM61S41RFV-C, the gate driver IC.

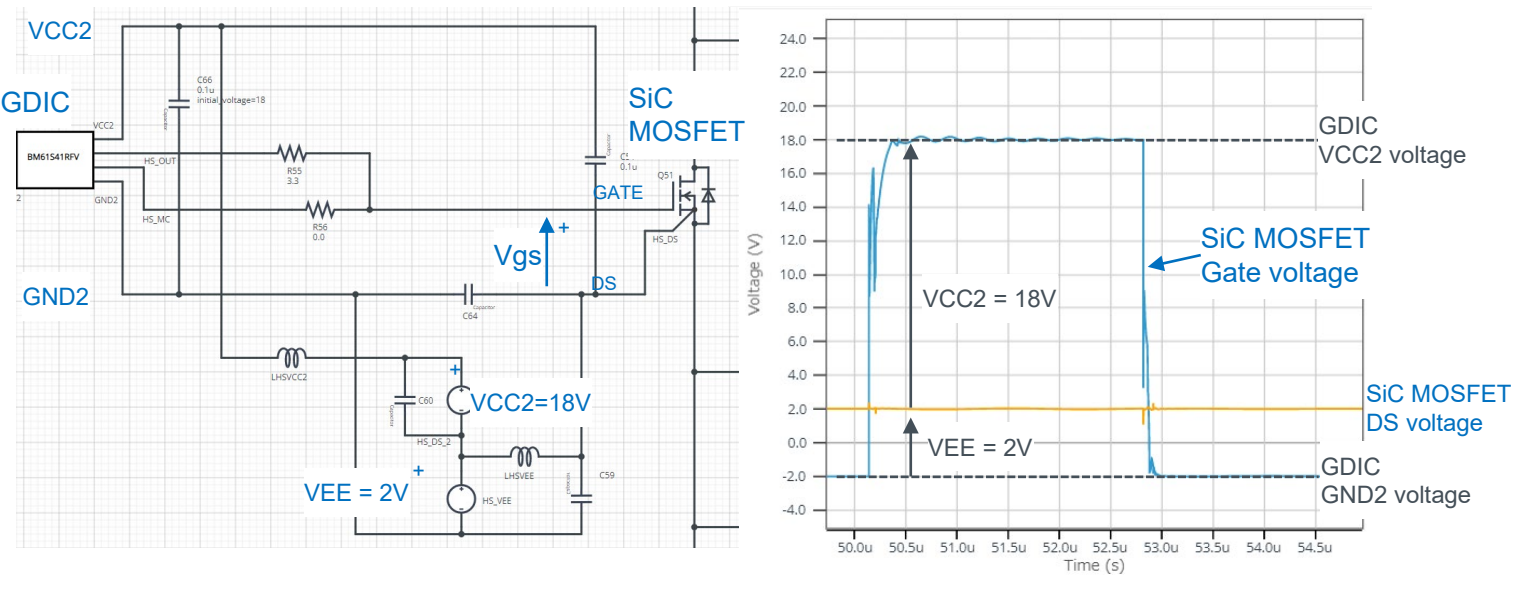

**Figure 3. Simplified Gate Drive Circuit**  (common for high-side and low-side)

**Figure 4. SiC MOSFET Vgs Voltage**

**ROHM** 

### **Double Pulse Test Simulation with P05SCT4018KR-EVK-001 Simulation Model <Simulation Settings>**

2022. Feb 64UG137E Rev.001

How to set simulation parameters

#### **1. Using Property Editor**

To open the Property Editor, right-click on a component and select "Properties" from the pull-down menu. Figure 5 shows an example of the Property Editor. You can browse the parameters of the component from the Property Editor.

Components shown in blue have "tunable" parameters, and you can change the parameters in the white text box in the Property Editor. Apply the values within the displayed tolerance range.

 $\times$ 

 $\infty$  $\infty$ 

 $\frac{1}{2}$ 

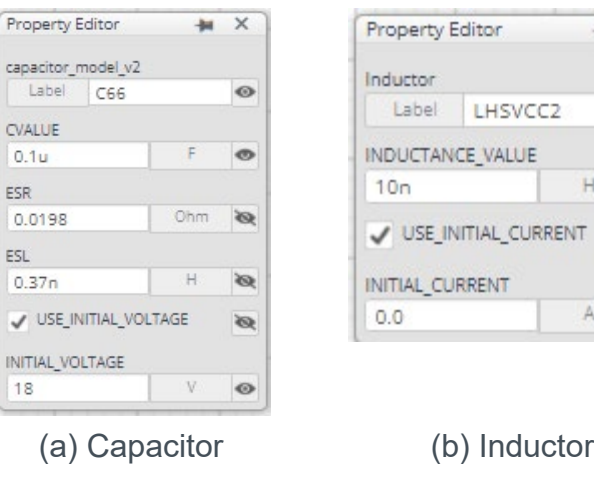

**Figure 5. Property Editor Examples**

### **2. 'USE\_INITIAL\_VOLTAGE' and 'USE\_INITIAL\_CURRENT'**

The capacitor property 'USE\_INITIAL\_VOLTAGE' and the inductor property 'USE\_INITIAL\_CURRENT' are used to improve the convergence of the simulation and speed up the simulation. Initial voltage or initial current value will be applied to the component as the initial condition. It will improve simulation convergence. When changing simulation parameters, the initial voltage and the initial current should be revised.

Table 2 and Table 3 shows the recommendation of the initial voltage and the initial current.

#### **Table 2. Initial Voltage Recommendation Table 3. Initial Current Recommendation**

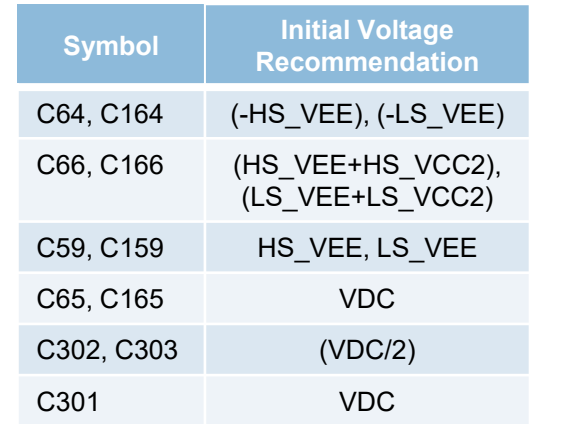

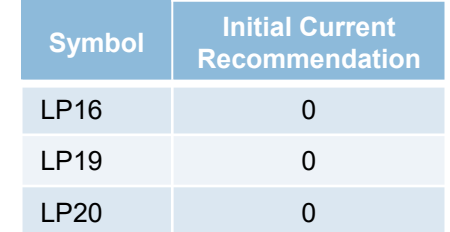

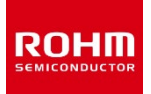

ROHM Solution Simulator Schematic Information

### **Double Pulse Test Simulation with P05SCT4018KR-EVK-001 Simulation Model <Component List>**

2022. Feb 64UG137E Rev.001

#### **Table 4. Power Device / Gate Driver IC Component List**

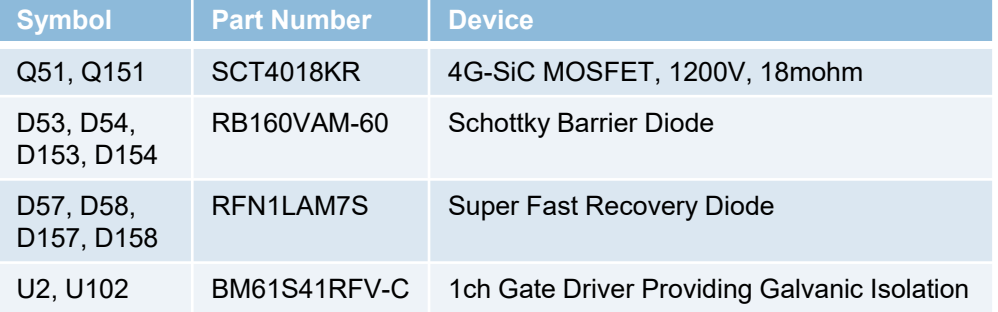

Part Number of Q51 and Q151 are selectable from the property editor. The list of the part number is shown below.

To change the MOSFET, see instruction 'How to change MOSFET model' or refer to the hands-on manual from the link on Page 1.

#### **Table 5. SiC MOSFET Part Number List**

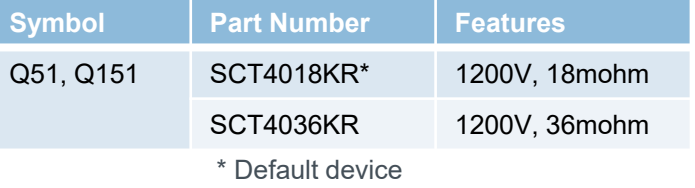

Note) We have not been able to confirm operation with all combinations. Please read the disclaimer carefully.

#### **Table 6. Resistor Component List**

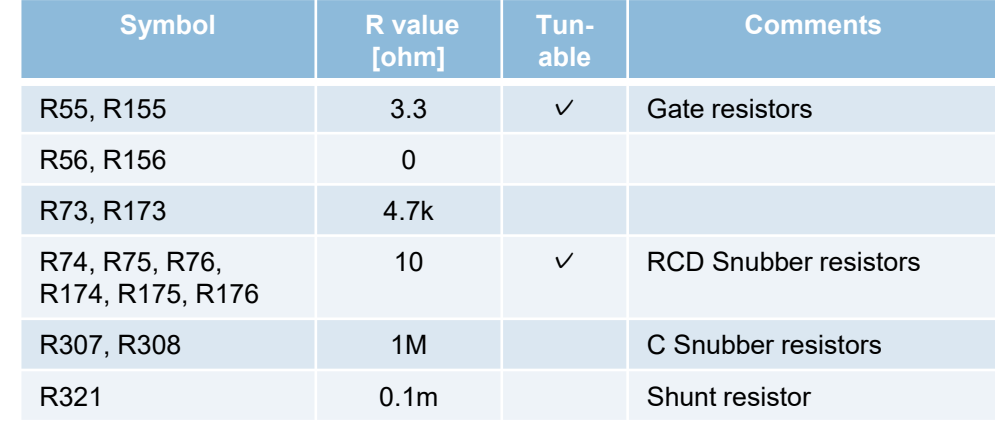

Note) The value is constant unless otherwise specified as 'Tunable'.

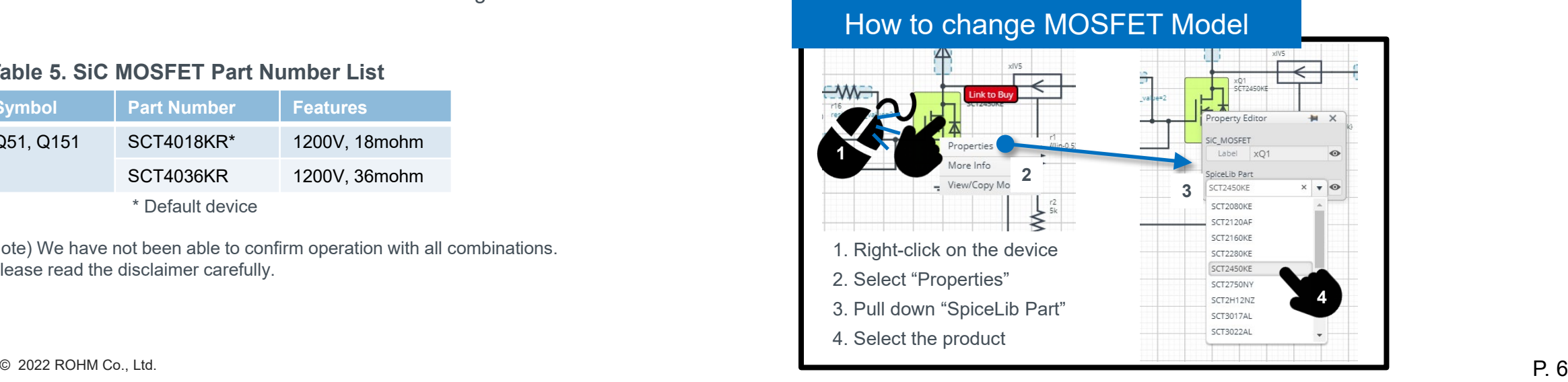

 $\heartsuit$  2022 ROHM Co., Ltd.  $P. 7$ 

# P05SCT4018KR-EVK-001\_DPT\_HS

ROHM Solution Simulator Schematic Information

### **Double Pulse Test Simulation with P05SCT4018KR-EVK-001 Simulation Model <Component List>**

**Table 7. Inductor Component List**

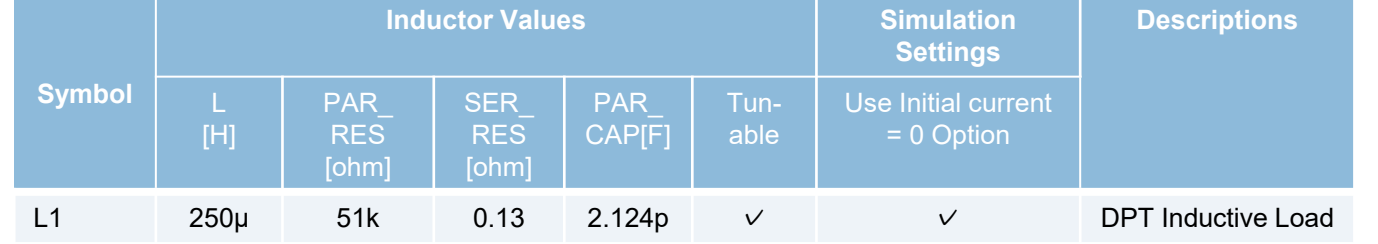

Note) Refer to Figure 5 for the model composition. Note) The value is constant unless otherwise specified as 'Tunable'.

#### **Table 8. Capacitor Component List**

Note) Refer to Figure 6 for the model composition.

Note) The value is constant unless otherwise specified as 'Tunable'.

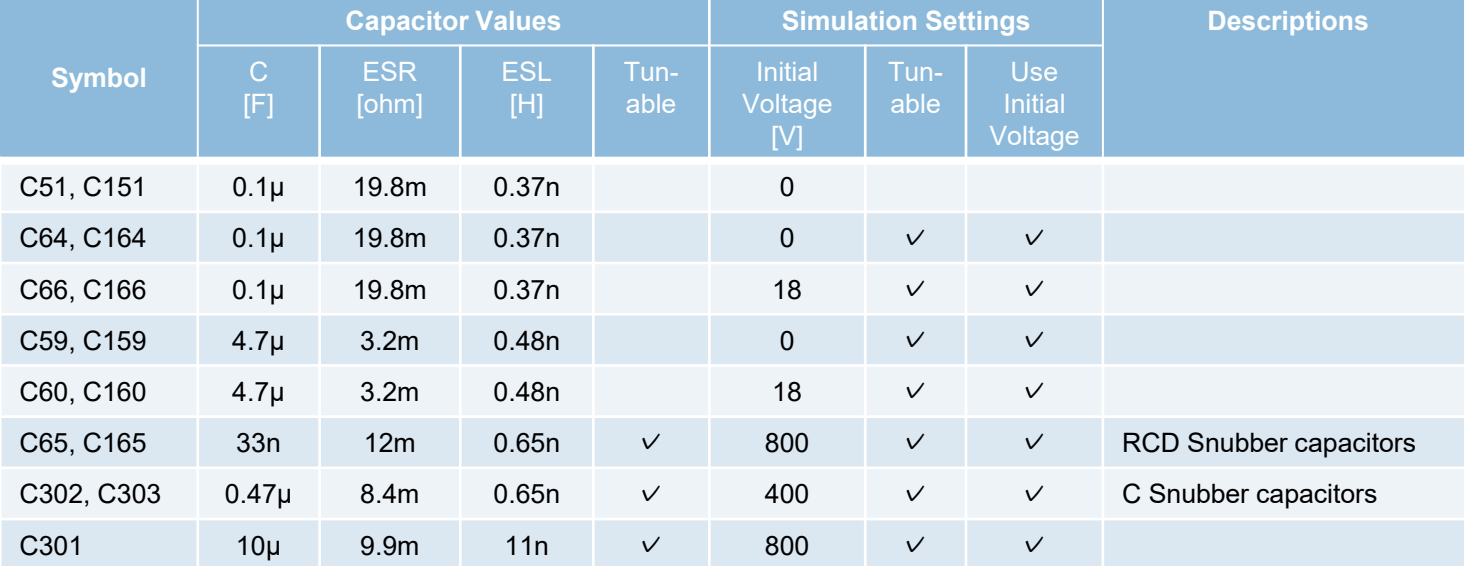

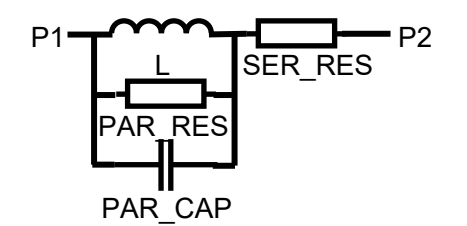

**Figure 5. Inductor Model**

|  | $\mathsf{Lmm}\mathsf{L}$ | P2. |
|--|--------------------------|-----|
|  | ESL                      | FSR |

**Figure 6. Capacitor Model**

Note) We have not been able to confirm operation with all combinations. Please read the disclaimer carefully.

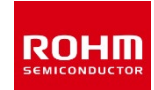

2022. Feb

64UG137E Rev.001

64UG137E Rev.001

2022. Feb

### **Double Pulse Test Simulation with P05SCT4018KR-EVK-001 Simulation Model <PCB Pattern Parasitic Inductors>**

#### **Table 9. EVK PCB Pattern Parasitic Inductor model**

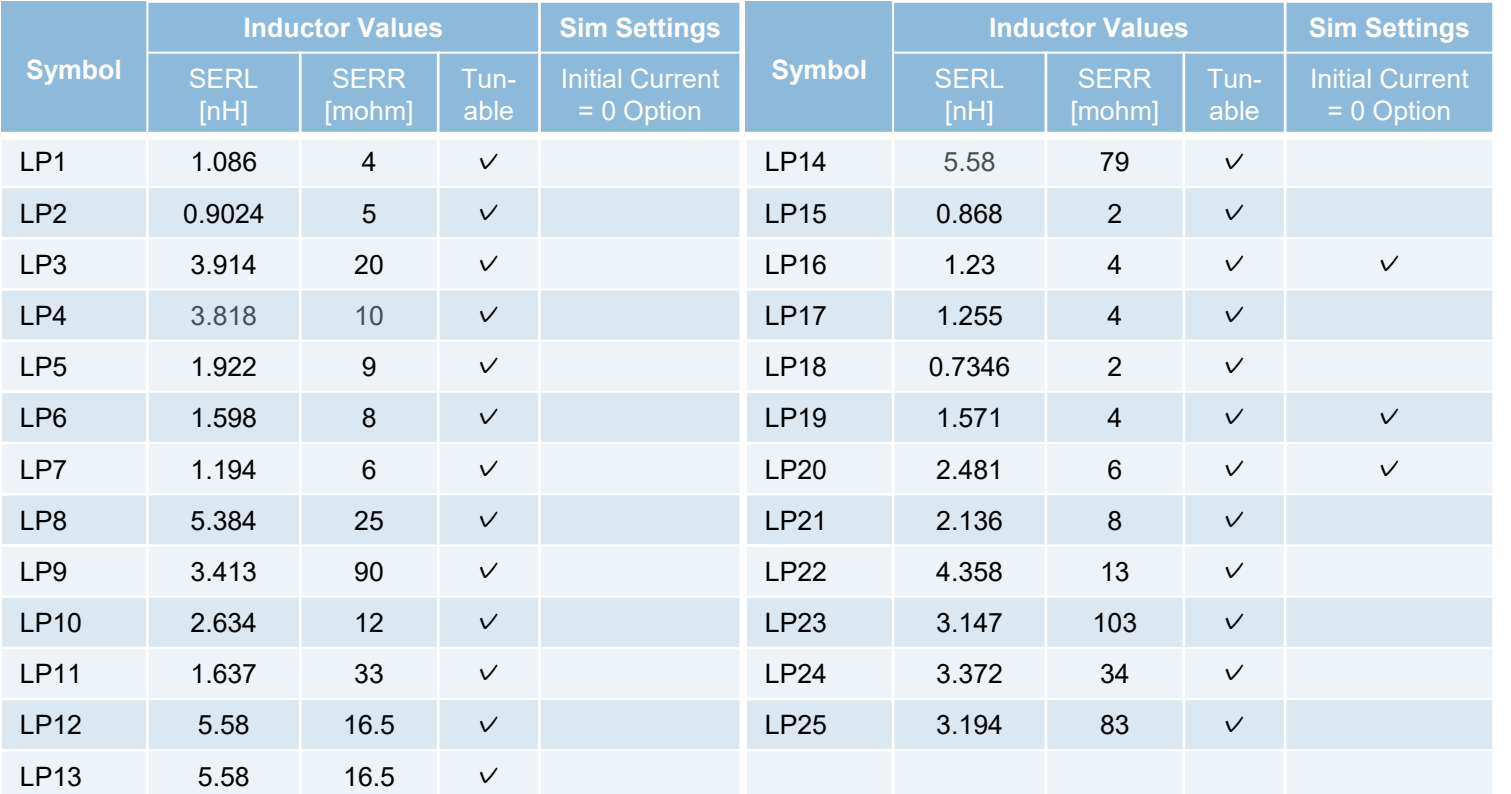

LP1 through LP25 are PCB pattern inductor models. These are defined from the electro-magnetic analysis of the PCB pattern layout and applied to the simulation circuit as discrete components. Figure 7 shous the model equivalent circuit. The resister of 10 ohm in parallel is for stabilizing simulation.

You can modify these inductors, for example, referring to the layout design constraints to relatively evaluate how the pattern layout would affects the switching behaviors.

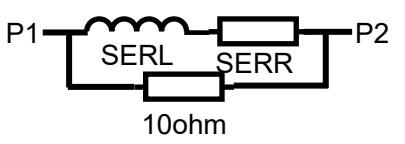

**Figure 7. Parasitic L model** 

Note) Refer to Figure 7 for the model composition.

Note) The value is constant unless otherwise specified as 'Tunable'.

Note) The inductor models are defined from the analysis of the PCB pattern design data and the accuracy is not guaranteed.

Note) We have not been able to confirm operation with all combinations. Please read the disclaimer carefully.

 $\circ$  2022 ROHM Co., Ltd.  $\cdot$  P. 8

# **Double Pulse Test Simulation with P05SCT4018KR-EVK-001 Simulation Model**

2022. Feb 64UG137E Rev.001

Analytical tools are used in the simulation circuit for current sensing and device loss calculation.

### **1. Current Sensing Tool**

The component 'Current to Continuous Quantity' outputs the current flow 'p1' through 'p2' (See Figure 8.)

It is used to measure the drain current of the SiC MOSFET.

### **Figure 8. Current to Continuous Quantity**

Note) The Loss\_calc component is a utility module to support power loss calculation, and does not affect the simulation results of circuit operation or performance.

#### **2. Device Loss Calculation Tool**

The component 'Loss\_Calc3' calculates the voltage difference between 'p1' and 'p2', and outputs the products of the voltage difference and 'i sense' current input as 'loss out' and its integration as 'loss\_integ\_out' (See Figure 9.)

> $loss_$   $out(t) = v(t) \times i$  sense(t)  $loss\_integ\_out(t) =$  $\mathbf{0}$ t loss\_out(t)d

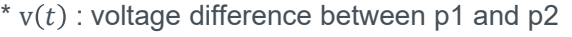

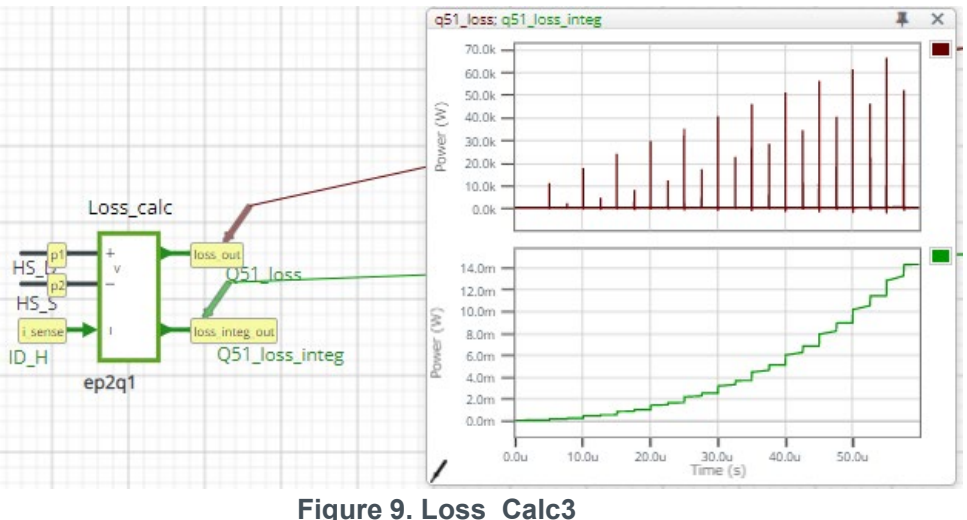

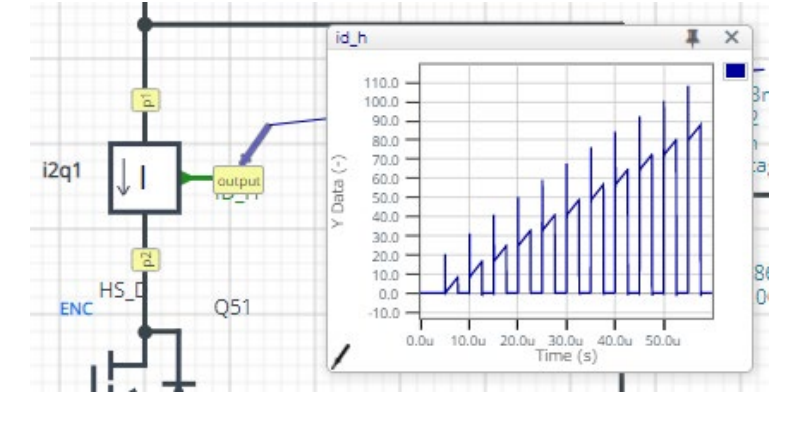

**<Analytical Tools>**

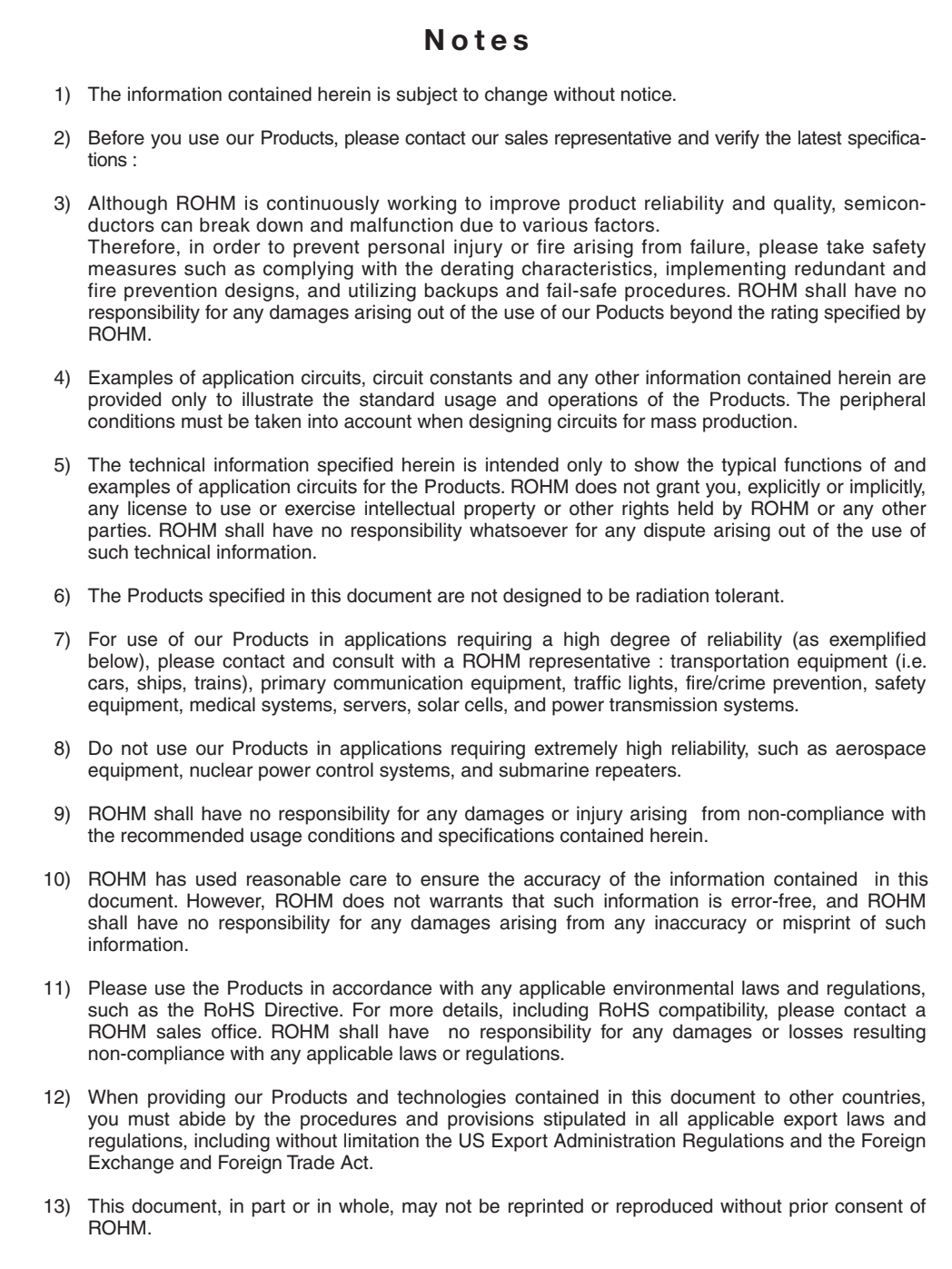

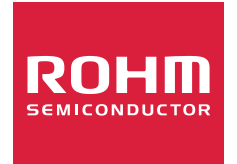

Thank you for your accessing to ROHM product informations. More detail product informations and catalogs are available, please contact us.

### ROHM Customer Support System

http://www.rohm.com/contact/